## How to install the Citrix Workspace App on a Google Chromebook

 You will first need to find the Citrix Workspace App in either the Google Play Store or the Web Store in Chrome. (It is not the extension version but the App version).

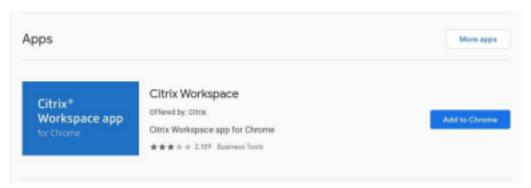

2. Once you find the workspace App, click "Add to Chrome." A pop up window will show up at the top of the screen. Go ahead and click "Add app."

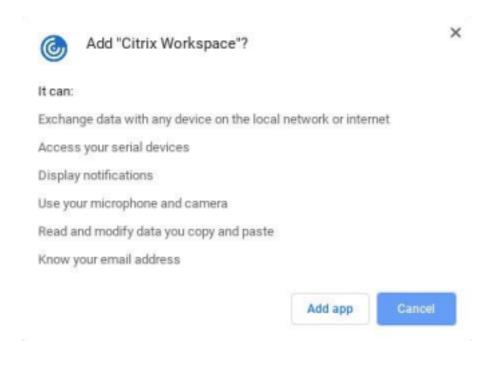

Note: IS does not support personal devices. We can only give you suggestions on what needs to be done. This was tested on a brand new HP Chromebook step by step.

Please be advised that we cannot guarantee that this will work for every chromebook.

3. It will start the download process and it should open up after it is installed, if not, please find the application and open it up.

4.

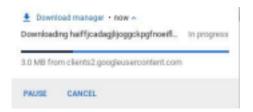

It will ask you for permission for three different devices. You will need to agree to all of them.

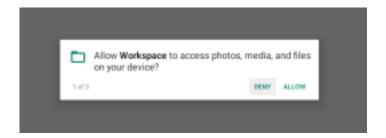

5. Citrix will ask for an email address or server URL. This is the address you will input <a href="https://myapps.baptist-health.org">https://myapps.baptist-health.org</a>.

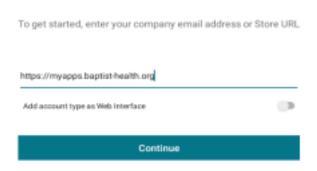

Note: IS does not support personal devices. We can only give you suggestions on what needs to be done. This was tested on a brand new HP Chromebook step by step. Please be advised that we cannot guarantee that this will work for every chromebook.

6. It will take you to the MyApps screen. You will have to continue using the Citrix app to log into MyApps. Using a browser on a Chromebook will not work.

| Welcome to MyNpps  User name: Pressword  MRY. Token:  Click Here to Manage your MFA Token  Log Ge |                |              |                          |  |
|---------------------------------------------------------------------------------------------------|----------------|--------------|--------------------------|--|
| Door name:  Possword  Baptist Health  MFA Token:  Click Here to Manage your MFA Token             |                |              |                          |  |
| Door name:  Possword  Baptist Health  MFA Token:  Click Here to Manage your MFA Token             |                |              |                          |  |
| Footword  Footword  MEA Token  Click Here to Manage your MFA Token                                | Baptist Health |              |                          |  |
| Baptist Health  MEA Token  Click Here to Manage your MFA Token                                    |                | User name:   |                          |  |
| MFA Token Click Here to Manage your MFA Token                                                     |                | Possword.    |                          |  |
|                                                                                                   |                |              |                          |  |
| Log Ca                                                                                            |                | Click Here t | to Manage your MFA Token |  |
|                                                                                                   |                |              | Log On                   |  |
|                                                                                                   |                |              |                          |  |
|                                                                                                   |                |              |                          |  |

7. If you have not set up your MFA token yet - You will have to set this up before you can get logged in. Though you can, at this point click on the "Click here to manage your MFA token" and follow the directions for setting it up. If you have, you may continue on with the login process. Once you get logged in, it will ask you to choose a store. Choose the "Store" option. Once you choose this option, you should be able to open up your applications.

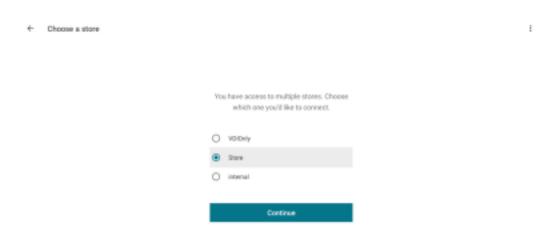

Note: IS does not support personal devices. We can only give you suggestions on what needs to be done. This was tested on a brand new HP Chromebook step by step. Please be advised that we cannot guarantee that this will work for every chromebook.